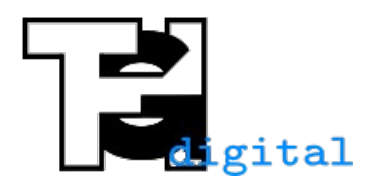

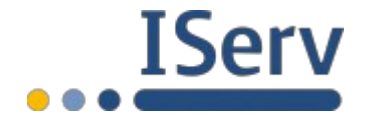

Stand 06.05.2020

## **Audio auf einem Android-Gerät aufnehmen und in IServ hochladen**

Für eine Audioaufnahme wird die App "Audio Recorder" verwendet. Es gibt verschiedene Apps mit diesem Namen im Playstore. Die richtige findet man, wenn man nach "Audiorecorder Open Source" sucht. Die App ist von "gitlab.com/axet" herausgegeben.

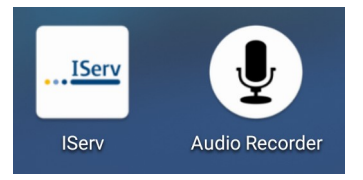

Zum Aufnehmen die App Audio Recorder öffnen. Einmalig wird das Aufnahmeformat auf mp3 umgestellt. Dazu auf die drei Punkte rechts oben klicken, anschließend auf Einstellungen. Dann bei Encoding ".mp3" auswählen. Nun wieder zurück gehen.

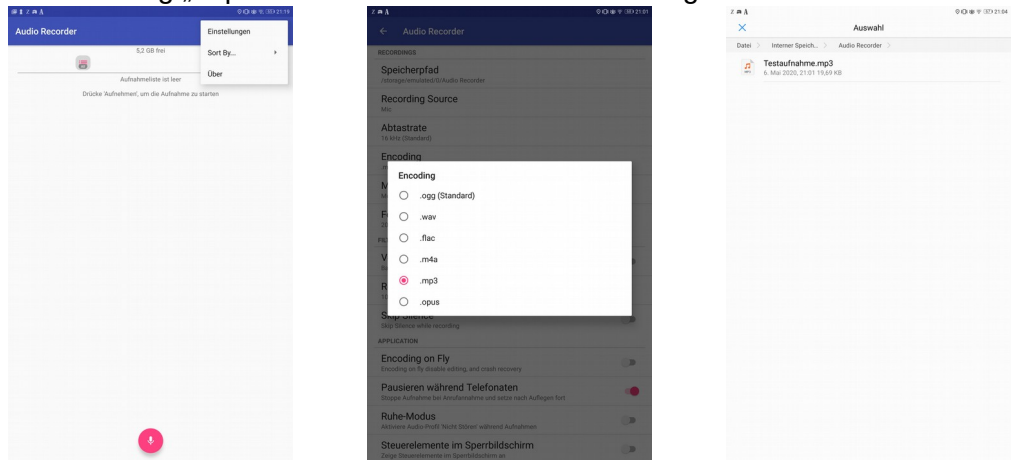

Nun auf den roten Aufnahmeknopf drücken. Die Aufnahme beenden und mit dem Haken bestätigen. Anschließend den Stift auswählen, um der Aufnahme einen sinnvollen Namen zu geben.

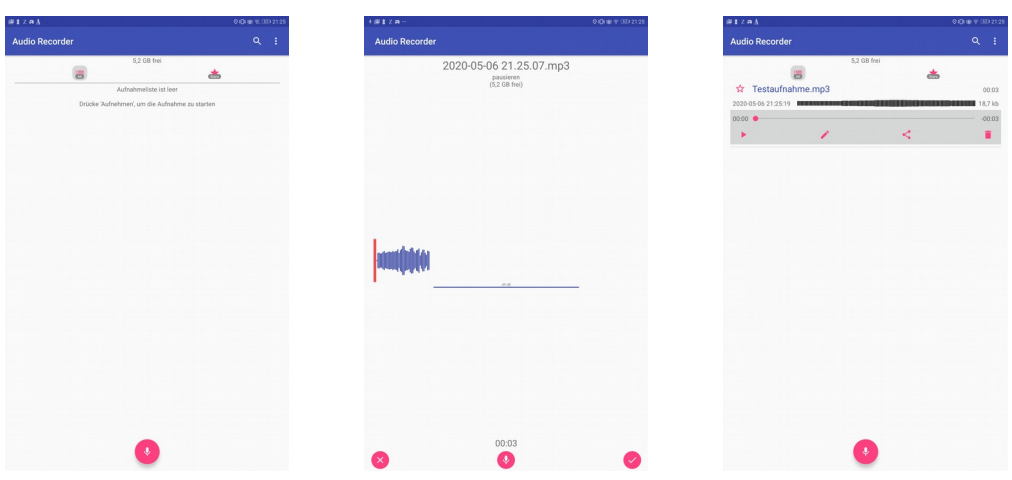

Nun in die IServ-App wechseln und zur Aufgabe gehen, bei der man die Audiodatei hochladen möchte. Dort auf Hochladen drücken.

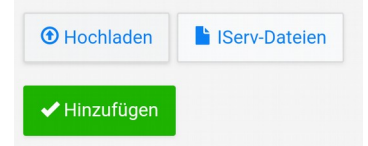

Nun kommt der Teil, der bei jedem Android-Smartphone etwas anders ist. Im internen Speicher gibt es den Ordner "Audio Recorder". Dorthin muss man navigieren. Bei dem hier vorliegen Android-Gerät muss man zunächst auf "Dateien", anschließend auf "Interner Speicher" und dann auf den Ordner "Audio Recorder" drücken, um die Audiodatei auszuwählen.

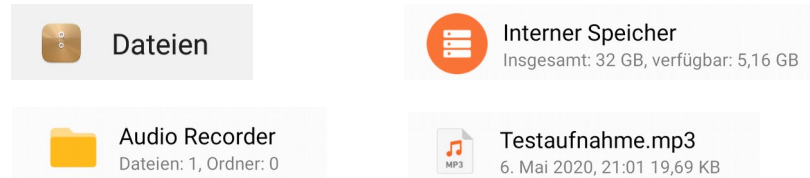

Nachdem das Hochladen abgeschlossen ist auf "Hinzufügen" drücken.

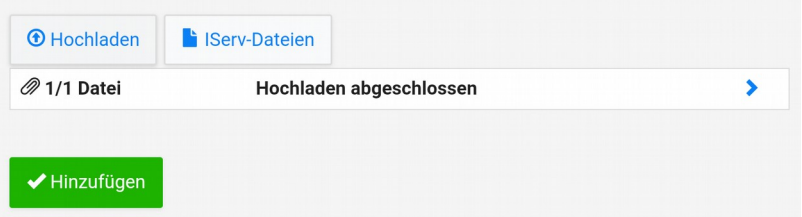